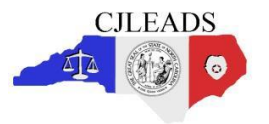

## DMV Advanced Vehicle Report

This report is located in the **DMV** menu and allows Users to search for vehicle information using partial plate, partial VIN, or other vehicle characteristics. To display the report parameter fields, click **DMV** and then click on the title of the report.

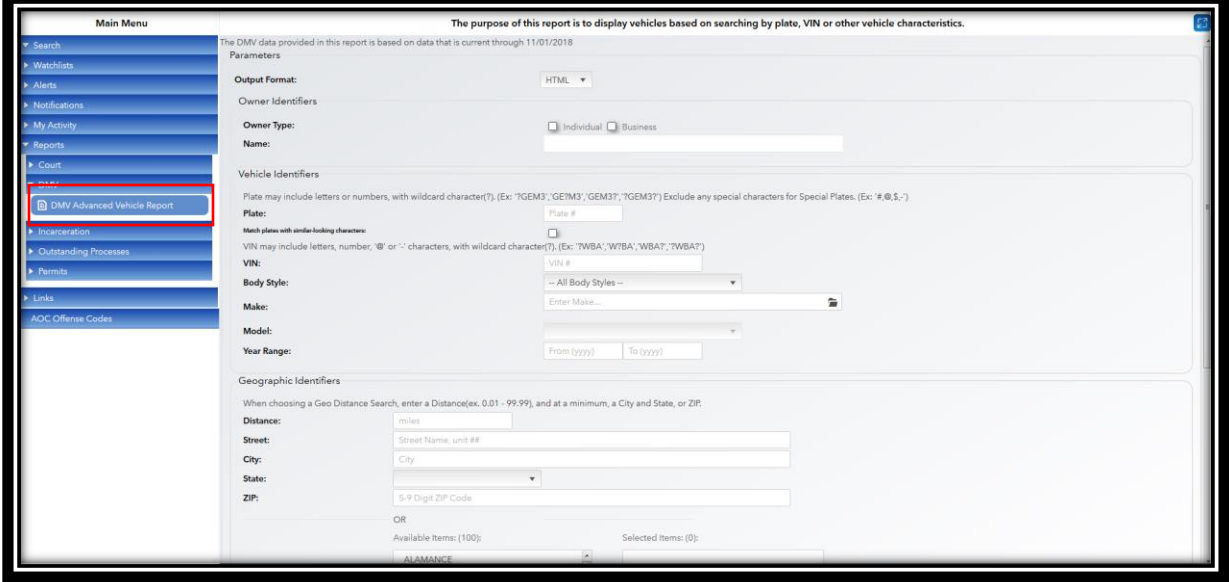

The User has several options when running the report:

- **Owner Identifiers**
	- o Owner Type Individual, Business, or both (by checking both boxes)
- **Vehicle Identifiers** (one or more must be entered):
	- $\circ$  Plate # wildcard character '?' must be used for unknown portion
		- ➢ Example: ?GEM3, GE?M3, GEM3?, ?GEM3?, exclude special characters
	- o Match plates with similar-looking characters
		- ➢ Example: IRISH could be 1RISH, 1R1SH, IRI5H, IRISH or IR15H.
	- o VIN # wildcard character '?' must be used for unknown portion
	- o Body Style
	- o Make start typing the first or first few letters for list to populate
	- o Model will populate once Make is selected
	- $\circ$  Year Range single year can be used by putting the same year in each field
- **Geographic Identifiers:**
	- $\circ$  Distance must be used with Zip
	- $\circ$  Zip cannot be used if County is populated
	- o Tax County cannot be used if Zip is populated, can select multiple.

Once the User has made the appropriate selections, click the **Run** button to generate the report. The **File Download** dialogue box opens first.

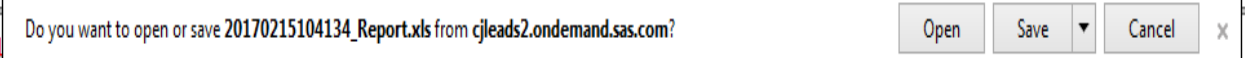

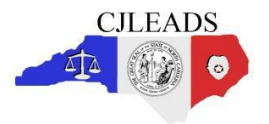

Click **Open** to view the report. The **Microsoft Office Excel** message window will open alerting the Users to a difference in the file format and file extension.

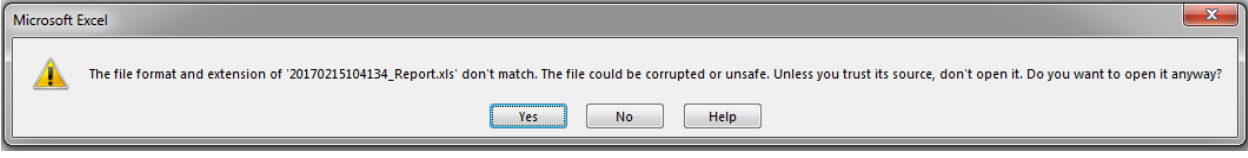

Click **Yes** to open the file now.

## **DMV Advanced Vehicle Report example**

\**Data identifiers have been intentionally blurred. The report will appear normally when ran by the User.*

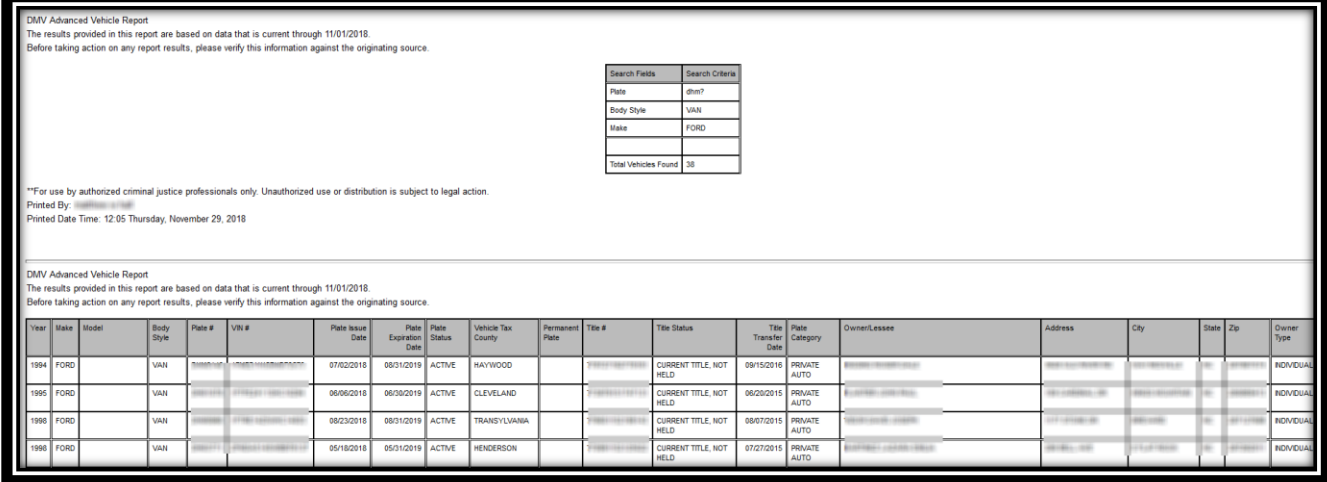

**Note:** Data for the report is updated on a monthly basis and Users should pay special attention to the top of the report stating the current date of the information.

The report generates two (2) Excel worksheets – one with the search criteria and one with the search results. Be sure to click on the Search Results menu in the bottom left corner to view the actual report data. The default sort order of the report will always be Year, Make, Model, Body Style regardless of the parameters used. Other fields that appear on the report but are not visible in the screen shot:

- Title Number
- **Title Status**
- Title Transfer Date
- Plate Category
- Owner/Lessee
- Address
- City
- State
- Zip
- Owner Type